# $\frac{d\ln\ln}{d}$

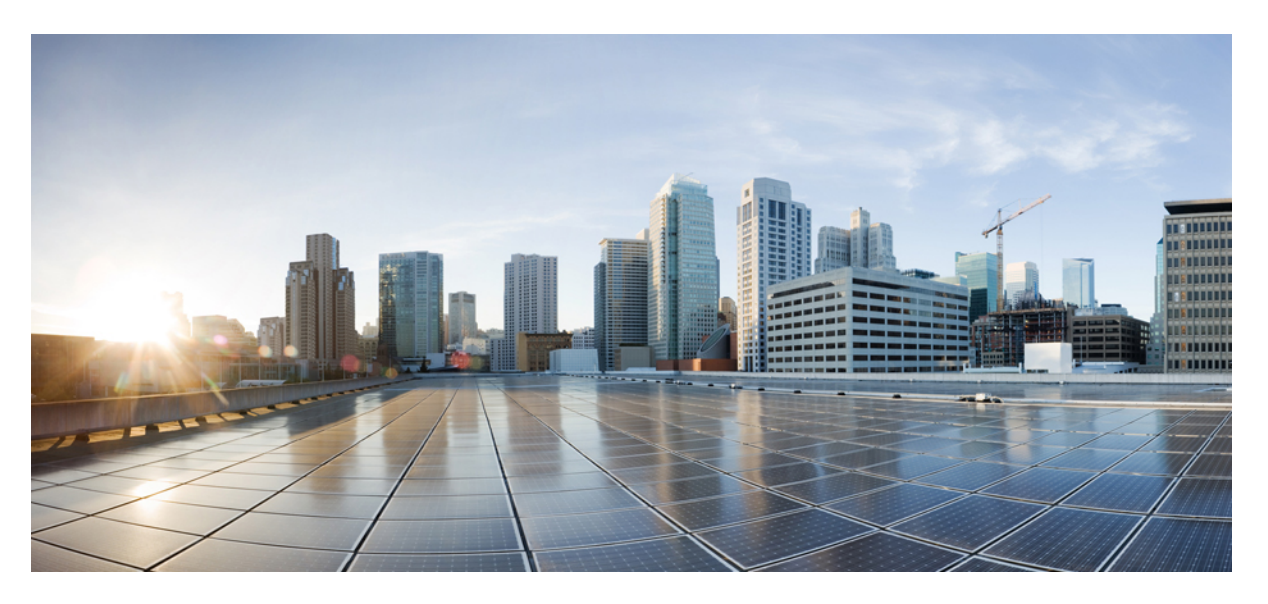

#### **Getting Started with Cisco Webex Contact Center 1.0 for Microsoft Dynamics 365**

**First Published:** 2019-07-01

#### **Americas Headquarters**

Cisco Systems, Inc. 170 West Tasman Drive San Jose, CA 95134-1706 USA http://www.cisco.com Tel: 408 526-4000 800 553-NETS (6387) Fax: 408 527-0883

THE SPECIFICATIONS AND INFORMATION REGARDING THE PRODUCTS IN THIS MANUAL ARE SUBJECT TO CHANGE WITHOUT NOTICE. ALL STATEMENTS, INFORMATION, AND RECOMMENDATIONS IN THIS MANUAL ARE BELIEVED TO BE ACCURATE BUT ARE PRESENTED WITHOUT WARRANTY OF ANY KIND, EXPRESS OR IMPLIED. USERS MUST TAKE FULL RESPONSIBILITY FOR THEIR APPLICATION OF ANY PRODUCTS.

THE SOFTWARE LICENSE AND LIMITED WARRANTY FOR THE ACCOMPANYING PRODUCT ARE SET FORTH IN THE INFORMATION PACKET THAT SHIPPED WITH THE PRODUCT AND ARE INCORPORATED HEREIN BY THIS REFERENCE. IF YOU ARE UNABLE TO LOCATE THE SOFTWARE LICENSE OR LIMITED WARRANTY, CONTACT YOUR CISCO REPRESENTATIVE FOR A COPY.

The Cisco implementation of TCP header compression is an adaptation of a program developed by the University of California, Berkeley (UCB) as part of UCB's public domain version of the UNIX operating system. All rights reserved. Copyright © 1981, Regents of the University of California.

NOTWITHSTANDING ANY OTHER WARRANTY HEREIN, ALL DOCUMENT FILES AND SOFTWARE OF THESE SUPPLIERS ARE PROVIDED "AS IS" WITH ALL FAULTS. CISCO AND THE ABOVE-NAMED SUPPLIERS DISCLAIM ALL WARRANTIES, EXPRESSED OR IMPLIED, INCLUDING, WITHOUT LIMITATION, THOSE OF MERCHANTABILITY, FITNESS FOR A PARTICULAR PURPOSE AND NONINFRINGEMENT OR ARISING FROM A COURSE OF DEALING, USAGE, OR TRADE PRACTICE.

IN NO EVENT SHALL CISCO OR ITS SUPPLIERS BE LIABLE FOR ANY INDIRECT, SPECIAL, CONSEQUENTIAL, OR INCIDENTAL DAMAGES, INCLUDING, WITHOUT LIMITATION, LOST PROFITS OR LOSS OR DAMAGE TO DATA ARISING OUT OF THE USE OR INABILITY TO USE THIS MANUAL, EVEN IF CISCO OR ITS SUPPLIERS HAVE BEEN ADVISED OF THE POSSIBILITY OF SUCH DAMAGES.

Any Internet Protocol (IP) addresses and phone numbers used in this document are not intended to be actual addresses and phone numbers. Any examples, command display output, network topology diagrams, and other figures included in the document are shown for illustrative purposes only. Any use of actual IP addresses or phone numbers in illustrative content is unintentional and coincidental.

All printed copies and duplicate soft copies of this document are considered uncontrolled. See the current online version for the latest version.

Cisco has more than 200 offices worldwide. Addresses and phone numbers are listed on the Cisco website at www.cisco.com/go/offices.

Cisco and the Cisco logo are trademarks or registered trademarks of Cisco and/or its affiliates in the U.S. and other countries. To view a list of Cisco trademarks, go to this URL: <https://www.cisco.com/c/en/us/about/legal/trademarks.html>. Third-party trademarks mentioned are the property of their respective owners. The use of the word partner does not imply a partnership relationship between Cisco and any other company. (1721R)

© 2020 Cisco Systems, Inc. All rights reserved.

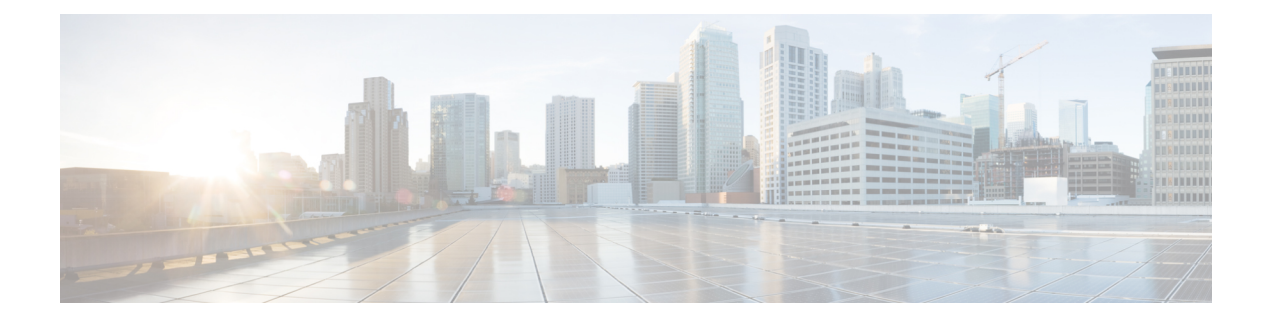

### <span id="page-2-3"></span>**Preface**

- Change [History,](#page-2-0) on page iii
- About this [Guide,](#page-2-1) on page iii
- [Audience,](#page-2-2) on page iii
- [Conventions,](#page-3-0) on page iv
- [Communications,](#page-3-1) Services, and Additional Information, on page iv
- [Documentation](#page-4-0) Feedback, on page v

#### <span id="page-2-0"></span>**Change History**

This table lists changes made to this guide. Most recent changes appear at the top.

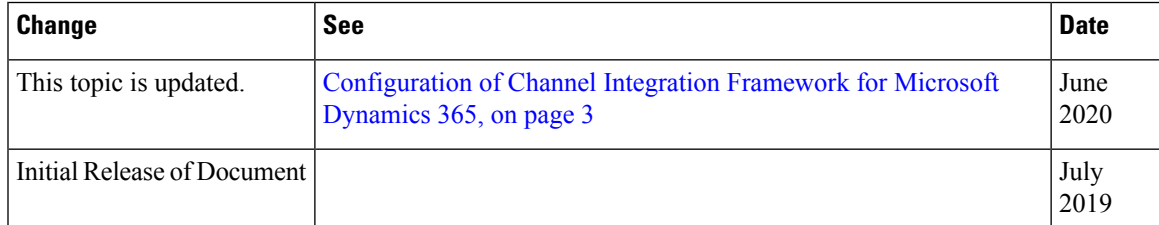

#### <span id="page-2-2"></span><span id="page-2-1"></span>**About this Guide**

This guide explains how Microsoft Dynamics 365 users can use the Cisco Webex Contact Center for Microsoft Dynamics 365 connector to handle incoming and outgoing customer calls. It describes how the Cisco's Webex Contact Center for Microsoft Dynamics 365 features can be configured to meet the organization's contact center needs. These features can be accessed through a combination of native Dynamics user interfaces and custom canvas user interfaces.

### **Audience**

This document is intended for Microsoft Dynamics 365 users with administrative privileges who manages the contact centers and for agents who support end customers.

### <span id="page-3-0"></span>**Conventions**

This manual uses the following conventions:

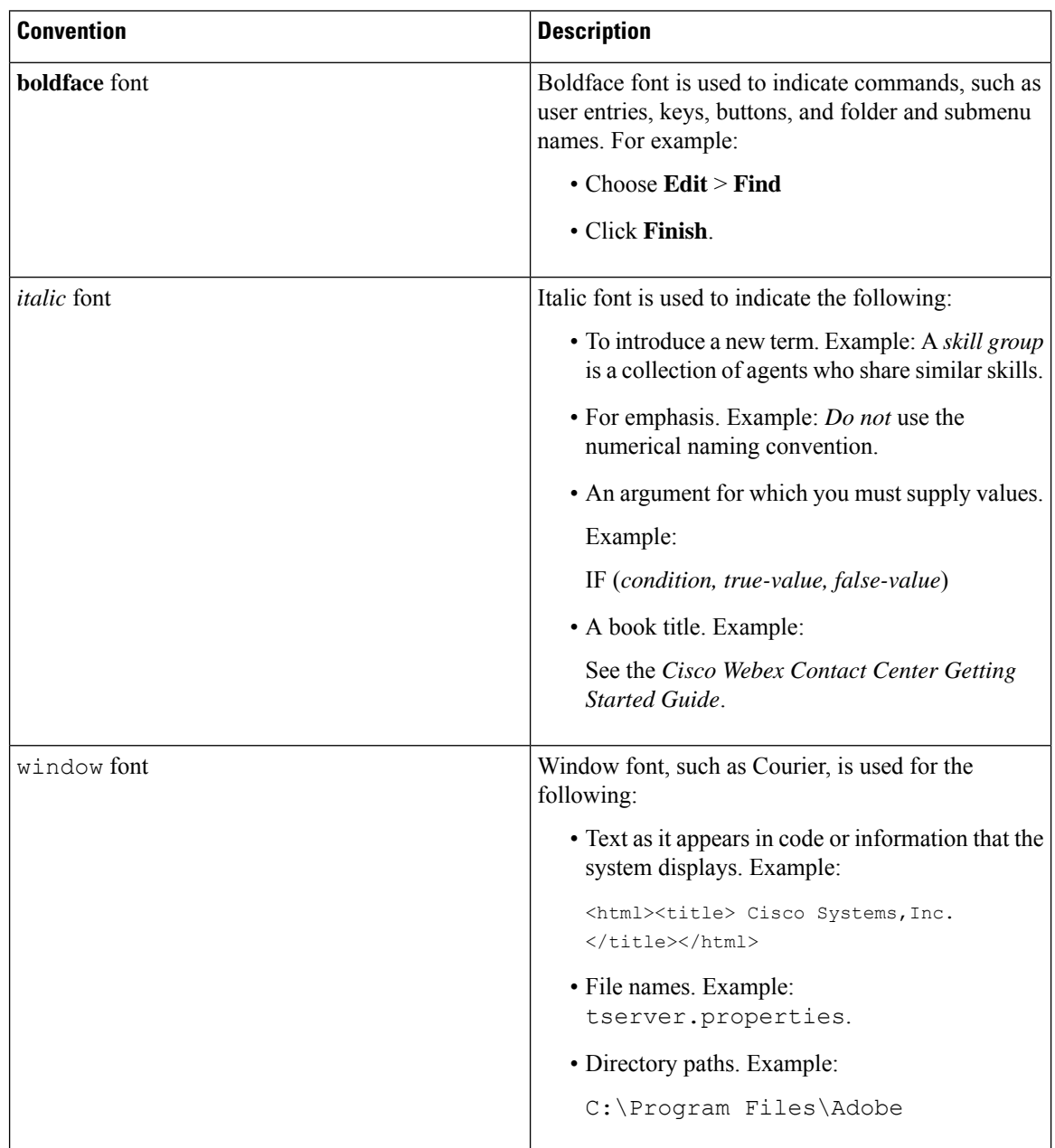

### <span id="page-3-1"></span>**Communications, Services, and Additional Information**

- To receive timely, relevant information from Cisco, sign up at Cisco Profile [Manager](https://www.cisco.com/offer/subscribe).
- To get the business impact you're looking for with the technologies that matter, visit Cisco [Services.](https://www.cisco.com/go/services)
- To submit a service request, visit Cisco [Support.](https://www.cisco.com/c/en/us/support/index.html)
- To discover and browse secure, validated enterprise-class apps, products, solutions and services, visit Cisco [Marketplace](https://www.cisco.com/go/marketplace/).
- To obtain general networking, training, and certification titles, visit [Cisco](http://www.ciscopress.com) Press.
- To find warranty information for a specific product or product family, access Cisco [Warranty](http://www.cisco-warrantyfinder.com) Finder.

#### **Cisco Bug Search Tool**

Cisco Bug [Search](https://www.cisco.com/c/en/us/support/web/tools/bst/bsthelp/index.html) Tool (BST) is a web-based tool that acts as a gateway to the Cisco bug tracking system that maintains a comprehensive list of defects and vulnerabilitiesin Cisco products and software. BST provides you with detailed defect information about your products and software.

#### <span id="page-4-0"></span>**Documentation Feedback**

Provide your comments about this document to: [mailto:contactcenterproducts\\_docfeedback@cisco.com](mailto:contactcenterproducts_docfeedback@cisco.com).

 $\mathbf I$ 

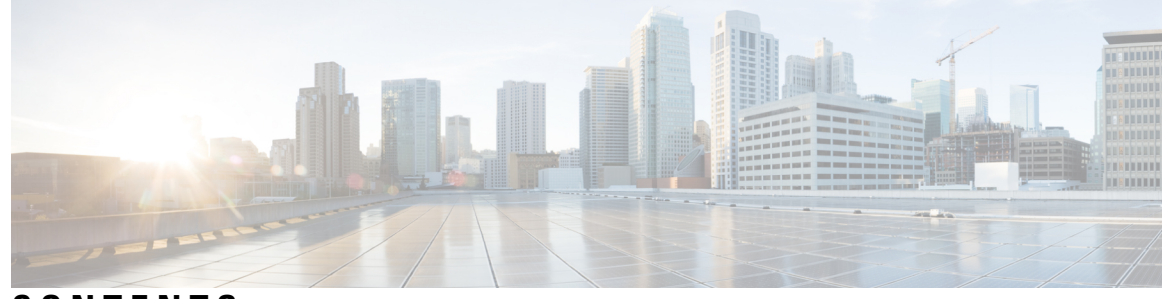

#### **CONTENTS**

#### **PREF ACE [Preface](#page-2-3) iii** [Change](#page-2-0) History **iii** [About](#page-2-1) this Guide **iii** [Audience](#page-2-2) **iii** [Conventions](#page-3-0) **iv** [Communications,](#page-3-1) Services, and Additional Information **iv** [Documentation](#page-4-0) Feedback **v CHAPTER 1 Get Started with Cisco Webex Contact Center for Microsoft [Dynamics](#page-8-0) 365 1** Features [Supported](#page-8-1) in Webex Contact Centre for Microsoft Dynamics 365 **1** [Installation](#page-9-0) of Cisco Webex Contact Center for Microsoft Dynamics 365 **2** [Configuration](#page-10-0) of Channel Integration Framework for Microsoft Dynamics 365 **3** Manage Incoming Calls using Cisco Webex Contact Center for Microsoft [Dynamics](#page-11-0) 365 **4** Manage Outgoing Calls Using Cisco Webex Contact Center for Microsoft [Dynamics](#page-12-0) 365 **5** Reports in Cisco Webex Contact Centre for Microsoft [Dynamics](#page-12-1) 365 **5**

#### **Contents**

Г

I

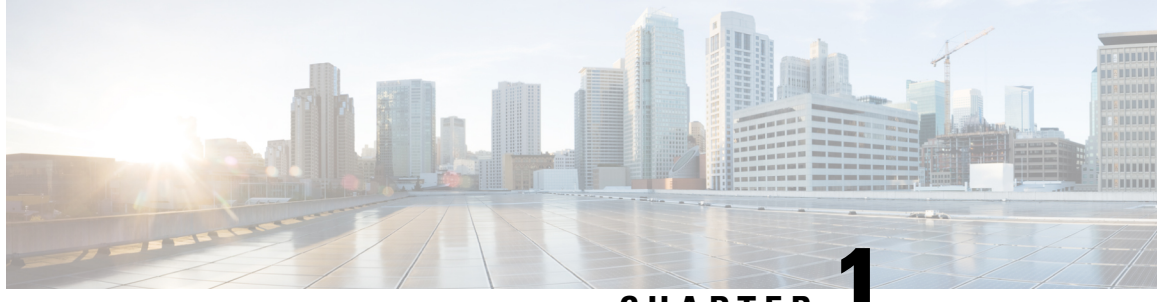

#### **CHAPTER 1**

## <span id="page-8-0"></span>**Get Started with Cisco Webex Contact Center for Microsoft Dynamics 365**

Cisco Webex Contact Center brings the power of Cisco's cloud contact center into your Microsoft Dynamics 365. Cisco Webex Contact Center helps to and enhance your digital experience and enable you to deliver contextual, continuous, and capability-rich journeys for your customers with holistic reporting.

This guide explains how you can install, configure, and use the different features of Cisco Webex Contact Center for Microsoft Dynamics 365.

- Features [Supported](#page-8-1) in Webex Contact Centre for Microsoft Dynamics 365, on page 1
- [Installation](#page-9-0) of Cisco Webex Contact Center for Microsoft Dynamics 365, on page 2
- [Configuration](#page-10-0) of Channel Integration Framework for Microsoft Dynamics 365, on page 3
- Manage Incoming Calls using Cisco Webex Contact Center for Microsoft [Dynamics](#page-11-0) 365, on page 4
- Manage Outgoing Calls Using Cisco Webex Contact Center for Microsoft [Dynamics](#page-12-0) 365, on page 5
- Reports in Cisco Webex Contact Centre for Microsoft [Dynamics](#page-12-1) 365, on page 5

### <span id="page-8-1"></span>**Features Supported in Webex Contact Centre for Microsoft Dynamics 365**

- End-to-End call control from the Customer Relationship Manager (CRM) desktop.
- Automatic screen-pop for inbound and outbound calls.
- Call activity logging in the CRM desktop including wrap-up data.
- Ability to click to dial with agent ANI masking.
- Default activity report.

### <span id="page-9-0"></span>**Installation of Cisco Webex Contact Center for Microsoft Dynamics 365**

#### **Before you begin**

You must install the Channel Integration Framework (CIF) application in your system before installing Microsoft Dynamics 365. For information on how to install CIF, see [https://docs.microsoft.com/en-us/](https://docs.microsoft.com/en-us/dynamics365/customer-engagement/developer/channel-integration-framework/get-channel-integration-framework) [dynamics365/customer-engagement/developer/channel-integration-framework/](https://docs.microsoft.com/en-us/dynamics365/customer-engagement/developer/channel-integration-framework/get-channel-integration-framework) [get-channel-integration-framework.](https://docs.microsoft.com/en-us/dynamics365/customer-engagement/developer/channel-integration-framework/get-channel-integration-framework)

#### **Procedure**

**Step 1** Sign in to Microsoft Dynamics 365. **Step 2** Check if the Channel Integration Framework App appears on the Home page. This App is used while installing Cisco Webex Contact Center. **Step 3** From the Home page, click **Menu** > **Get more apps**. **Step 4** You find the **Cisco Webex Contact Center** App either by searching in the Marketplace or by going to **Menu** > **Collaboration** . **Step 5** On the **Cisco Webex Contact Center for Microsoft Dynamics** App, click the **Get it now** button and click the **Continue** button to accept the agreement. **Step 6** In the **Add the application to Dynamics 365** page, accept Legal Terms and Privacy Statement and click **Agree**. The installation will take sometime to complete.

#### **What to do next**

To verify the installation, from the top-right navigation bar, click the **Gear** icon and then click **Advance Settings** and follow either one of the option:

• From the **Settings** drop-down, click **Solutions** under the Customization category and then click **Cisco Webex Contact Center for Microsoft Dynamics**.

You can see that the list of files are added.

• From the **Settings** drop-down, click **Solutions History** under the Customization category and then click **Cisco Webex Contact Center for Microsoft Dynamics**.

You can see the installation result on the status column.

### <span id="page-10-0"></span>**Configuration of Channel Integration Framework for Microsoft Dynamics 365**

To use the unified platform of Cisco Webex Contact Center you have to configure it within Microsoft Dynamics 365.

#### **Procedure**

- **Step 1** In the **Dynamics** 365 home page, from the **Dynamics** 365 drop-down, click **Channel Integration Framework**. The **Active Channel Providers** page appears. The page lists the pre-configured Webex Contact Center Channel, if any.
- **Step 2** Click the instance of the configured Webex Contact Center channel, if any. The **CHANNEL PROVIDER Webex Contact Center** page appears.
- **Step 3** Click the **Delete** icon, and confirm the delete. The **Active Channel Providers** page without any channel providers, appears.
- **Step 4** Click **New** and enter the following information:
	- Ensure to use the same values mentioned in the following list. Fields that are not specified in this list should be left blank. **Note**
		- **Name**: Cisco Webex Contact Center
		- **Label**: Cisco Webex Contact Center
		- **Channel URL**: *https://<your dynamics crm instance hostname>/WebResources/cjp\_crmAgent*.

For example: *https://treee.crm8.dynamics.com/WebResources/cjp\_crmAgent*

- **Enable Outbound Communication**: Yes
- **Channel Order**: 1
- **API Version**: 1.0
- **Custom Parameters**: {"AgentDesktopHostUrl":"https://agent.cjp.cisco.com"}
- In the Webex Contact Center R10 version, Custom Parameter value is blank. **Note**

In the Webex Contact Center 1.0 (Abilene) version, Custom Parameter valuesis changed based on the region:

- **US (ProdUS1)**—{"AgentDesktopHostUrl":"https://agent.cjp.cisco.com"}
- **UK (ProdEU1)**—{"AgentDesktopHostUrl":"https://agent.wxcc-eu1.cisco.com"}
- **EU (ProdEU2)**—{"AgentDesktopHostUrl":"https://agent.wxcc-eu2.cisco.com"}
- **ANZ (ProdANZ1)**—{"AgentDesktopHostUrl":"https://agent.wxcc-anz1.cisco.com"}
- **Step 5** From the **Select Unified Interface Apps for the Channel** drop-down list, select **Customer Service Hub** checkbox.

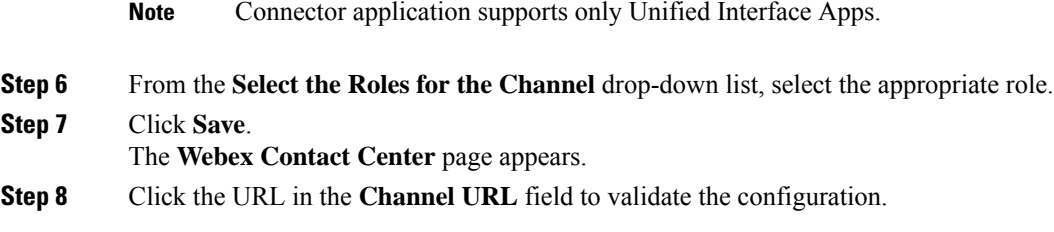

### <span id="page-11-0"></span>**Manage Incoming Calls using Cisco Webex Contact Center for Microsoft Dynamics 365**

You can use the Cisco Webex Contact Center for Microsoft Dynamics 365 application to manage inbound voice interaction with your customers. The application also allows you to save the call details and generate reports based on the details.

#### **Procedure**

- **Step 1** In the **Microsoft Dynamic** 365 home page, from the **Microsoft Dynamic** 365 drop-down, select the **Customer Service Hub** application.
- **Step 2** Log in to the **Customer Journey Platform Agent Desktop** application.
- **Step 3** On the **Agent Desktop** page, change the status to **Available** to receive calls.

When a call is received, the system looks up the ANI (Automatic Number Identification) number records to associate the incoming call number with a contact. Depending on the search results, it does the following:

• If a single record is found, the customer contact information like the contact entity record and the phone call activity record is displayed.

After you connect with the caller, the system prompts you if you want to open the phone call activity record of the caller and view the details.

• If no records are found, then the default search page is displayed for you to search the contact. In this case, the system does not automatically tag the phone call activity record with any contact.

After you connect with the caller, the system prompts you to check if you want to tag the activity record to any contact. You can tag the activity record to contact if you are in a **Connected** state.

• If multiple records are found, then the default search page is displayed with the contact list. You can search for the appropriate contact. In this case, the system does not automatically tag the phone call activity record with any contact.

After you connect with the caller, the system prompts you to check if you want to tag the activity record to any contact. You can tag the activity record to contact if you are in a **Connected** state.

- If the call is not answered, then the Agent Desktop automatically sets your status to **Idle** and the corresponding phone call activity record is updated with the call outcome as **Agent Not Responded**. **Note**
- **Step 4** After the call is disconnected, select a wrap-up reason from the drop-down list.

An activity is logged against the respective contact. To see the activity log, click any entry in the Activity list.

See Reports in Cisco Webex Contact Centre for Microsoft [Dynamics](#page-12-1) 365, on page 5 for more details on the activity log.

### <span id="page-12-0"></span>**Manage Outgoing Calls Using Cisco Webex Contact Center for Microsoft Dynamics 365**

You can use the Cisco Webex Contact Center for Microsoft Dynamics 365 application to manage outbound voice interaction with your customers.

#### **Before you begin**

You should be logged in to the Customer Journey Platform Agent Desktop application to receive a call.

#### **Procedure**

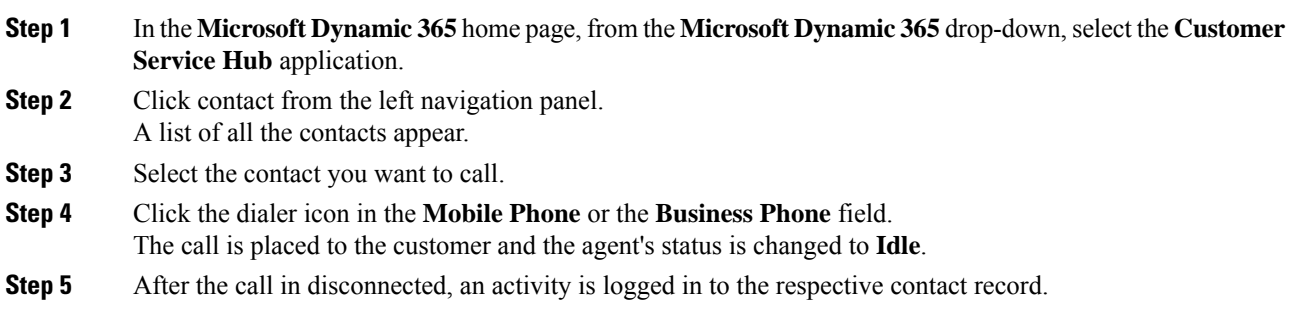

### <span id="page-12-1"></span>**Reports in CiscoWebex Contact Centre for MicrosoftDynamics 365**

The Cisco Webex Contact Center Connector Application captures the following data and stores it in CRM to generate a report with the following details:

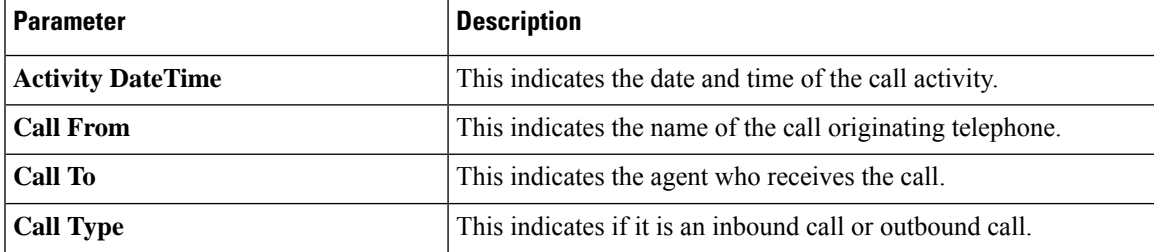

I

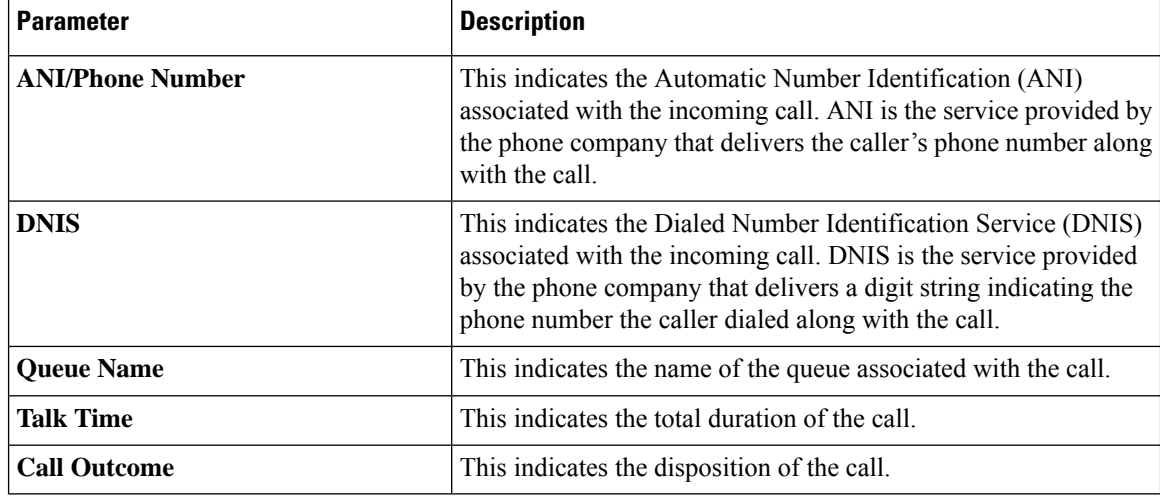

You can also apply the available filters and generate a customized report as per your requirement.